# **INSTITUTO DE EDUCACIÓN SUPERIOR TECNOLÓGICO PÚBLICO**

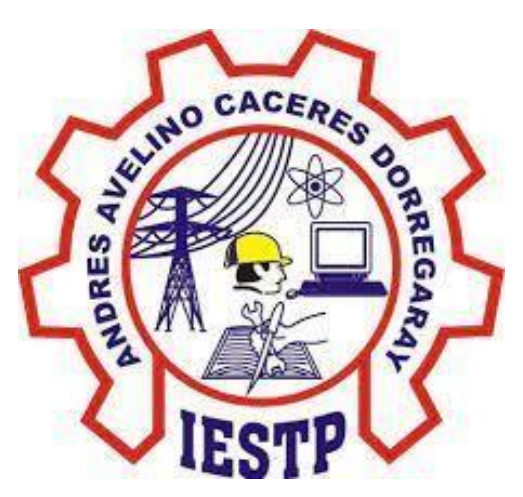

# **"ANDRÉS AVELINO CÁCERES DORREGARAY"**

# MANUAL DE USUARIO DE GOOGLE CLASSROOM PARA ESTUDIANTES

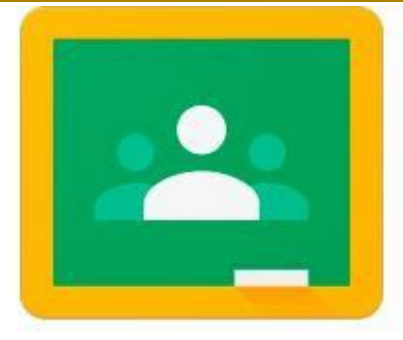

# **Google Classroom**

*San Agustín de Cajas 2022*

Lic. Pablo José Cárdenas Peralta Director General

Mg. Nancy Rosa Ponce Zenteno Jefa de Unidad Académica

Ing. Abel Pedro Ochoa Aliaga Jefe de Unidad Administrativa

Ing. Iván Raúl Laureano Gómez Secretario Académico

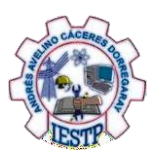

# **ÍNDICE**

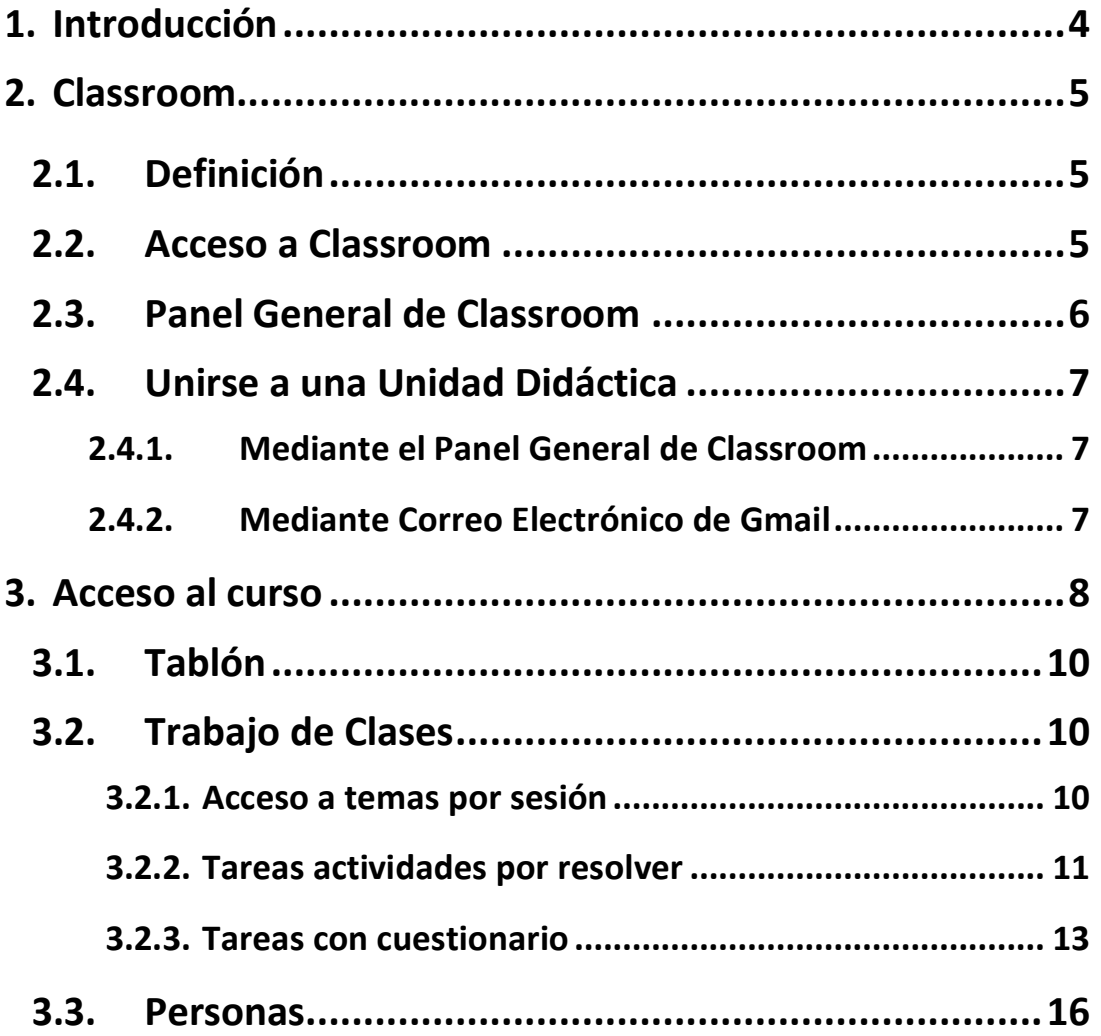

<span id="page-3-0"></span>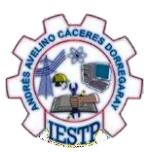

## **1. INTRODUCCIÓN**

Hoy en día, estamos viviendo una crisis sanitaria provocada por el COVID – 19, el cual nos ha obligado a permanecer en casa y a reflexionar sobre el cambio brusco de la educación tradicional a la virtualización de manera imperativa y rápida; llevando la tarea y seguimiento de clases desde nuestros hogares.

El Instituto de Educación Superior Tecnológico Público "Andrés Avelino Cáceres Dorregaray", consiente de los avances tecnológicos y la necesidad de potenciar el proceso de enseñanza aprendizaje ha adoptado las herramientas tecnológicas que Google pone a disposición de la comunidad académica. Entre ellas se ha elegido a Classroom, que nos ayuda a implementar aulas virtuales, como la herramienta fundamental para apoyar al proceso mencionado.

Classroom es una plataforma que permite gestionar las clases online. Es adecuado tanto para un aprendizaje 100 % a distancia, como para aprendizaje presencial o mixto. Que en el caso del Instituto se usara para el soporte de la modalidad virtual. Mediante esta herramienta, el docente puede poner a disposición de sus estudiantes los materiales de clase (diapositivas, lecturas, videos, etc.), como también puede asignar tareas, luego recepcionárlas, calificarlas y publicar sus notas. También, puede interactuar con sus estudiantes mediante mensajes o videoconferencias, foros, y otros; y así atender consultas o comunicarles alguna información sobre sus asignaturas.

Para facilitar el uso de esta herramienta el Instituto pone a disposición este manual, que trata de describir paso a paso como se usan las diferentes funcionalidades del aula virtual. Inicia explicando cómo se ingresa a Classroom, como se estructura el curso, añadir tareas, realizar tareas con cuestionario.

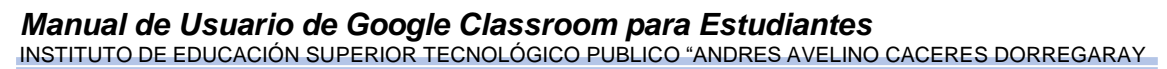

<span id="page-4-0"></span>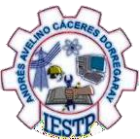

### <span id="page-4-1"></span>**2. CLASSROOM**

#### **2.1. Definición**

Es una herramienta de educación gratuita desarrollado por Google, y forma parte de G Suite For Education.

Classroom es una plataforma virtual que permite gestionar el aprendizaje a distancia de manera colaborativa facilitando la comunicación y trabajo entre el docente y alumno. Además, Classroom reúne todas las herramientas de G Suite, para el desarrollo de cada clase.

La ventaja fundamental es la interconexión de las apps de Google para educación, como ejemplo, cada vez que un profesor programa una tarea y añade documentos se crea una carpeta en Google Drive de manera automática para esa tarea y los documentos compartidos con los alumnos pueden ser configurados para que se guarde una copia de ese documento en la carpeta de Google Drive del alumno y así pueda trabajar en su documento propio, documento que el profesor puede supervisar y evaluar el progreso del trabajo del estudiante.

#### <span id="page-4-2"></span>**2.2. Acceso a Classroom**

El estudiante para acceder a sus clases, donde fue invitado por el docente a participar, tiene la obligación de entrar a la plataforma de Classroom donde se encuentran publicadas todas las clases.

A continuación, detallaremos los pasos para ingresar a la plataforma virtual de Classroom.

- **1.** Ingresar al navegador con tu correo institucional y tu contraseña.
- **2. Hacer clic** en los 9 puntitos para desplegar y visualizar las herramientas de G Suite.
- **3. Hacer clic** en el ícono de **Classroom** para ingresar a la plataforma virtual.

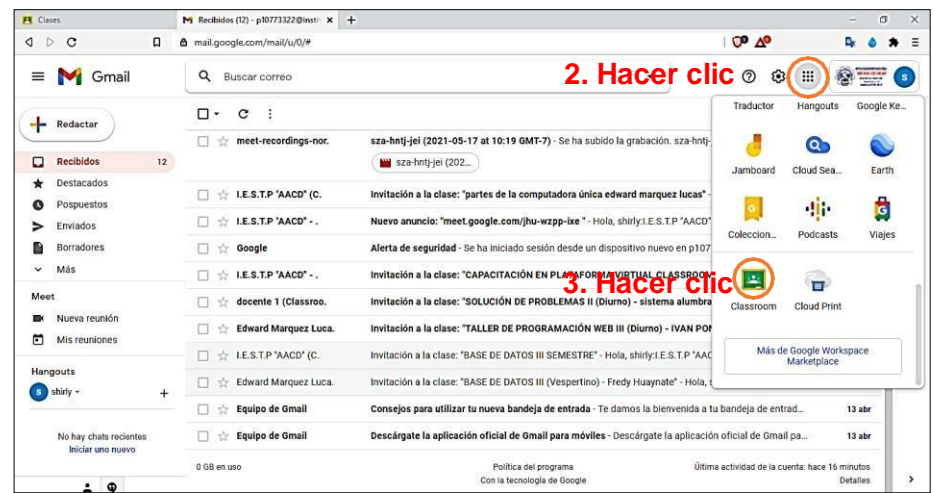

<span id="page-5-0"></span>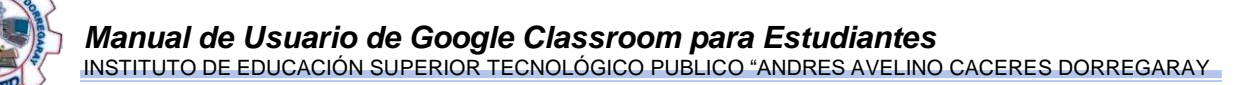

#### **2.3. Panel general de Classroom**

Al ingresar a Classroom, se muestra el panel general donde se visualizan todos los cursos en los que el estudiante fue invitado, por parte del docente encargado de desarrollar cada curso.

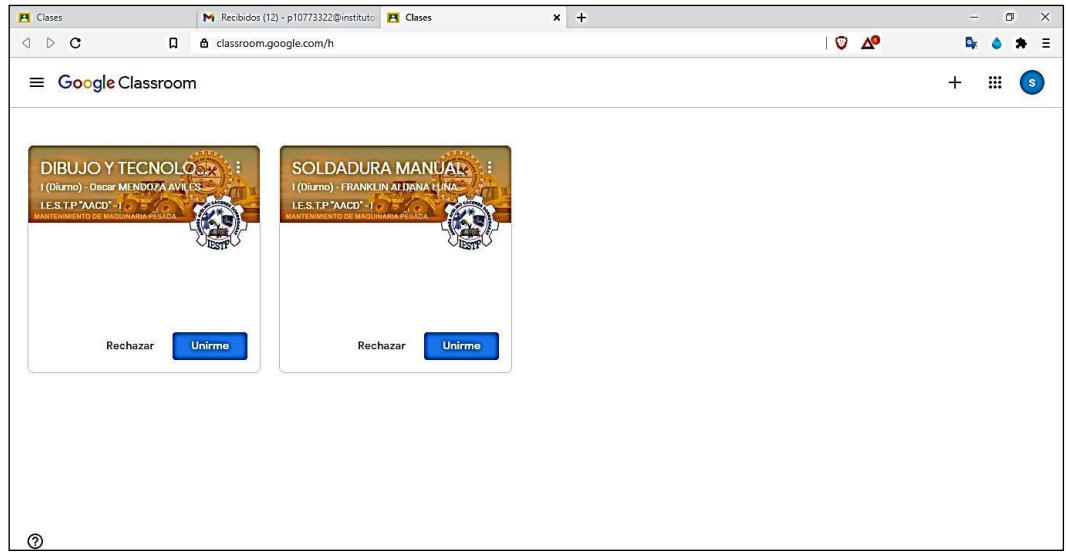

#### **Mostrar Menú**

En la parte izquierda superior se ubica un ícono con tres líneas pequeñas la cual se va a desplegar para mostrarnos el menú.

- **1. Hacer clic** para desplegar la ventana del menú.
- **2.** Ventana del menú que muestra las opciones de clases, calendario y ajustes.
- **3.** En la opción **Clases,** se muestra la lista de clases inscritas.
- **4. Calendario,** muestra las actividades programadas de cada curso.
- **5.** En **ajustes,** se encuentra el perfil y las notificaciones de cada clase.

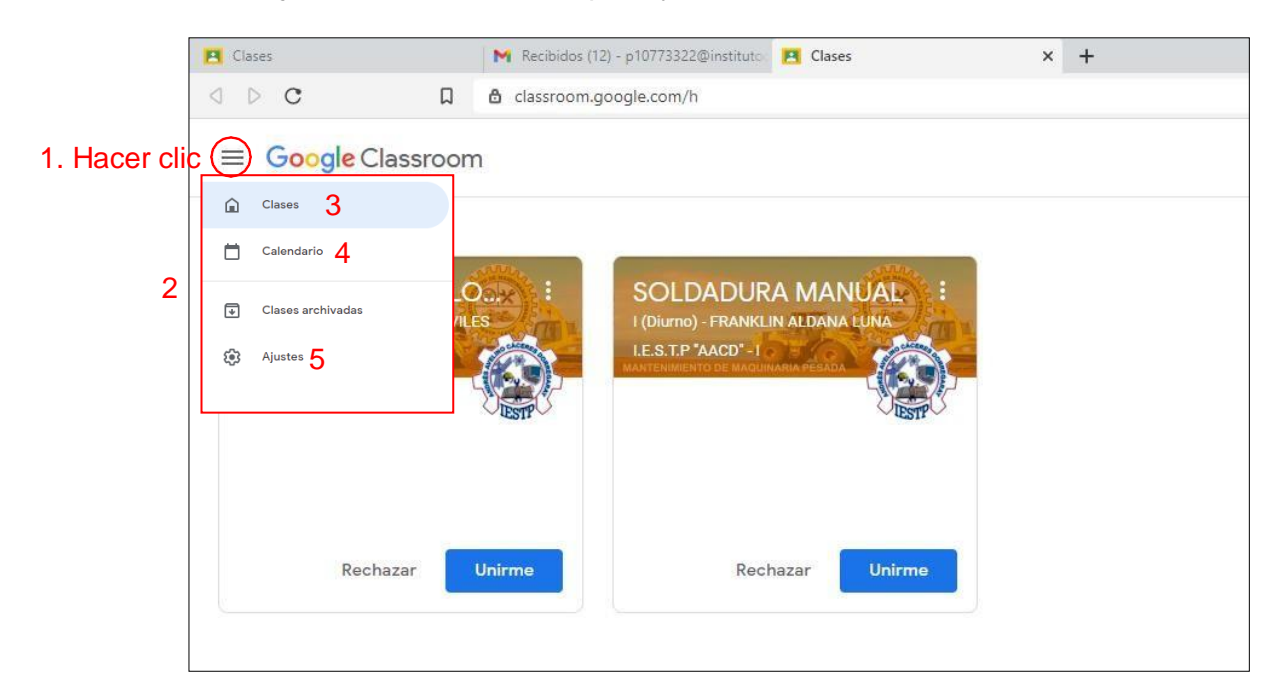

<span id="page-6-0"></span>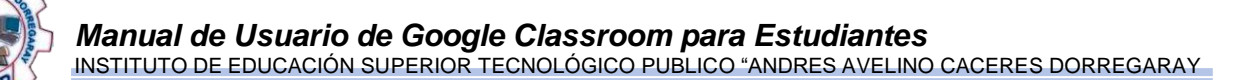

#### **2.4. Unirse a una Unidad Didáctica**

Para participar en un curso es necesario aceptar la invitación que el docente envía por diferentes medios.

Existen dos formas de unirse a un curso:

#### <span id="page-6-1"></span>**2.4.1. Mediante el panel general de Classroom**

**Hacer clic** en el botón **unirse,** para unirse a cada curso según la invitación del docente.

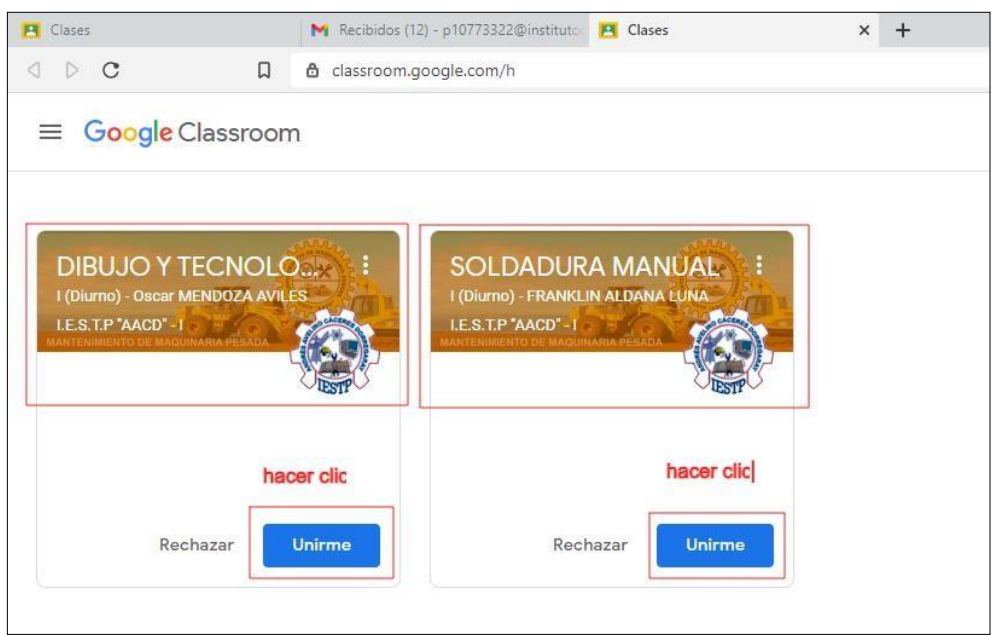

#### <span id="page-6-2"></span>**2.4.2. Mediante Correo electrónico de Gmail**

**1. Ingresar** al mensaje de invitación para unirse al curso, enviado por el docente a cargo.

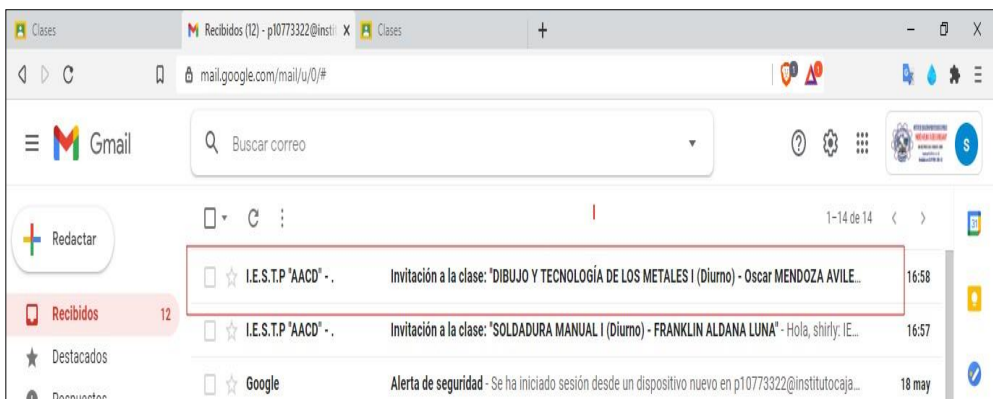

**2.** Hacer clic en el botón unirse, para unirse a cada curso según la invitación del docente.

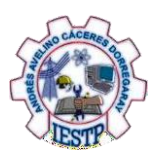

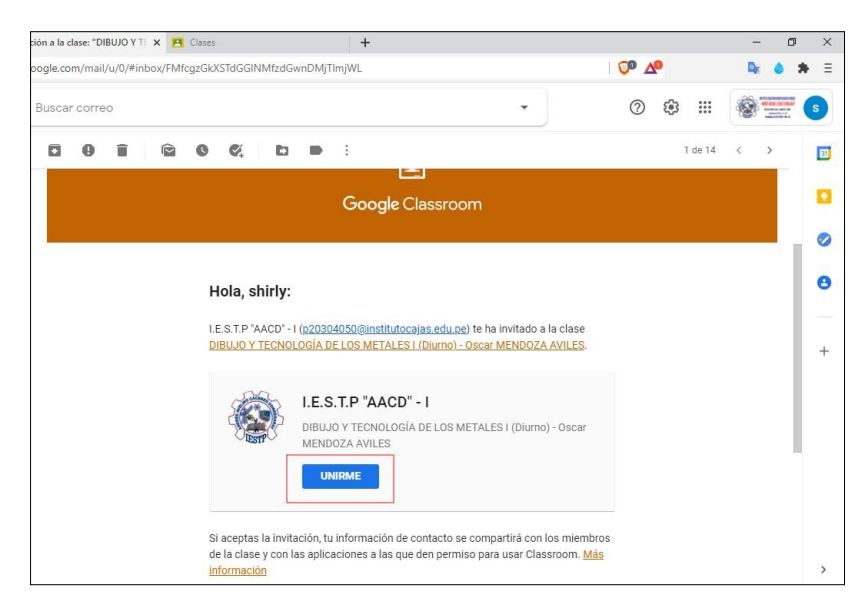

Mediante estas dos formas de unirse, al hacer clic en el botón de **unirse** conducirá a la pantalla principal del curso, de la siguiente manera:

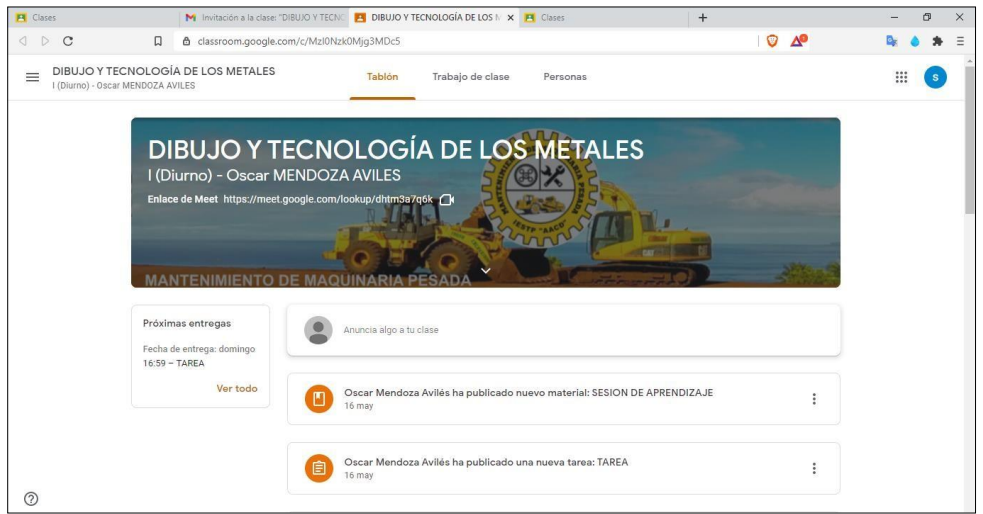

## <span id="page-7-0"></span>**3. ACCESO AL CURSO**

Al unirse a los cursos, el estudiante visualizará la siguiente pantalla con todos los cursos en el que está inscrito.

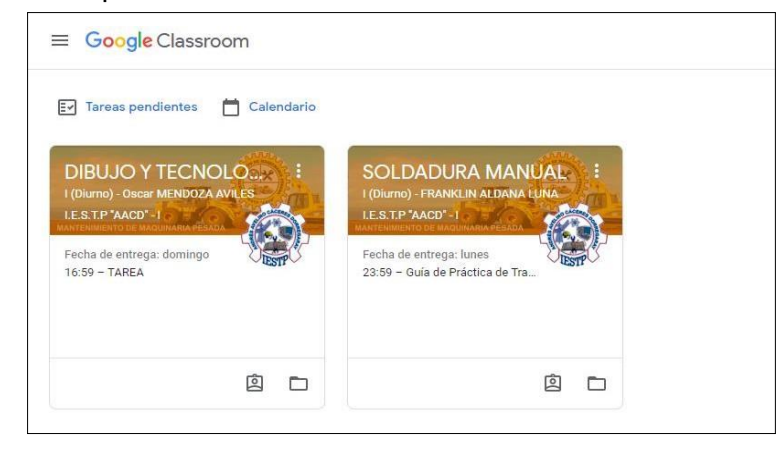

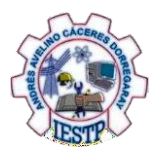

*Manual de Usuario de Google Classroom para Estudiantes* INSTITUTO DE EDUCACIÓN SUPERIOR TECNOLÓGICO PUBLICO "ANDRES AVELINO CACERES DORREGARAY

El estudiante accede a cada uno de los cursos al unirse o haciendo clic en cada curso ubicado en el panel general de Classroom.

A continuación, describiremos las partes de la pantalla clase:

En la parte izquierda se encuentra un menú desplegable.

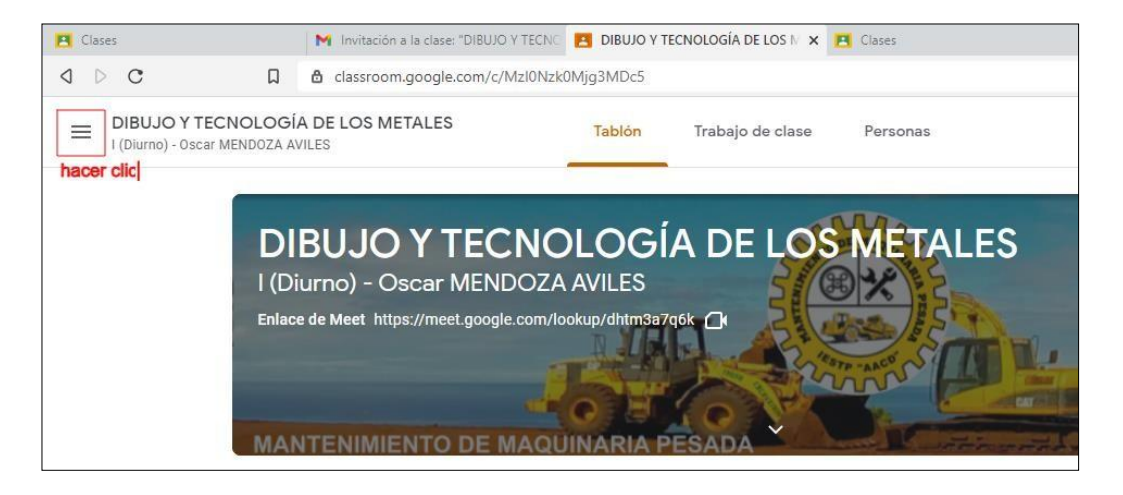

- **1.** El ícono **clases** permite ingresar al panel general de Classroom donde se encuentran ubicados todos los cursos.
- **2.** En **calendario** se ubican las fechas de las actividades programadas por el docente de cada curso.
- **3.** En **tareas pendientes** se encuentran, las tareas o actividades que falta entregar y las entregadas.
- **4.** Lista de cursos en la que el estudiante está inscrito, se puede acceder a cada una de ellas haciendo clic.
- **5. Ajustes** muestra configuración de la cuenta y notificaciones

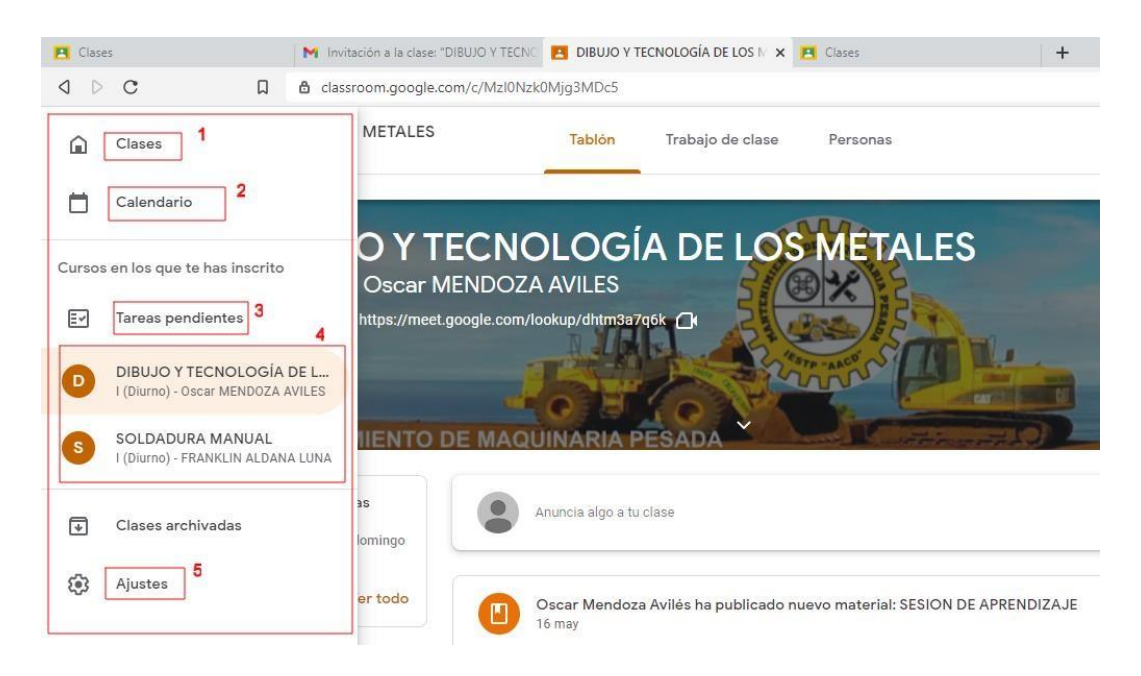

<span id="page-9-0"></span>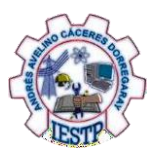

#### **3.1. Tablón**

- **1.** El botón **tablón** es el muro donde se crea un espacio de comunicación entre los integrantes del curso**.** En este espacio se publicará noticias y tareas.
- **2.** Información sobre las tareas asignadas y la fecha de la entrega.
- **3.** Casilla de texto, que permite compartir alguna información con la clase.
- **4.** Información publicada por los integrantes de la clase

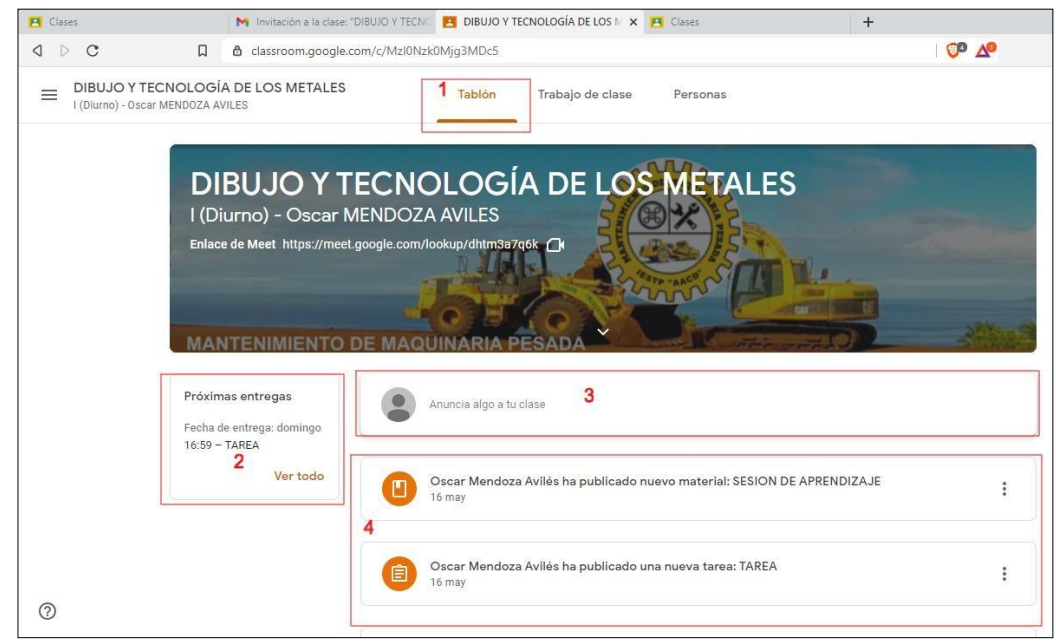

#### <span id="page-9-1"></span>**3.2. Trabajo De Clase**

#### **3.2.1. Acceso a temas por sesión.**

- **1.** El botón de **trabajo en clase** permite visualizar la organización de las clases, materiales, tareas, preguntas y formularios publicados por el docente. Además, permite ver tu trabajo.
- **2.** Lista de todos los temas, organizados por el docente.
- **3.** Opción para visualizar las tareas asignadas, las devueltas con calificación y sin entregar.
- **4.** Acceso directo a la herramienta **Google Calendar**, la cual permite visualizar las tareas programadas y crear eventos para organizarme.
- **5.** Acceso directo a la herramienta **Drive**, donde se almacena toda la información correspondiente a la clase.
- **6.** Vista de las tareas y actividades por semana.

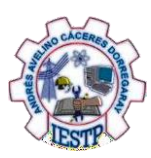

## *Manual de Usuario de Google Classroom para Estudiantes*

INSTITUTO DE EDUCACIÓN SUPERIOR TECNOLÓGICO PUBLICO "ANDRES AVELINO CACERES DORREGARAY

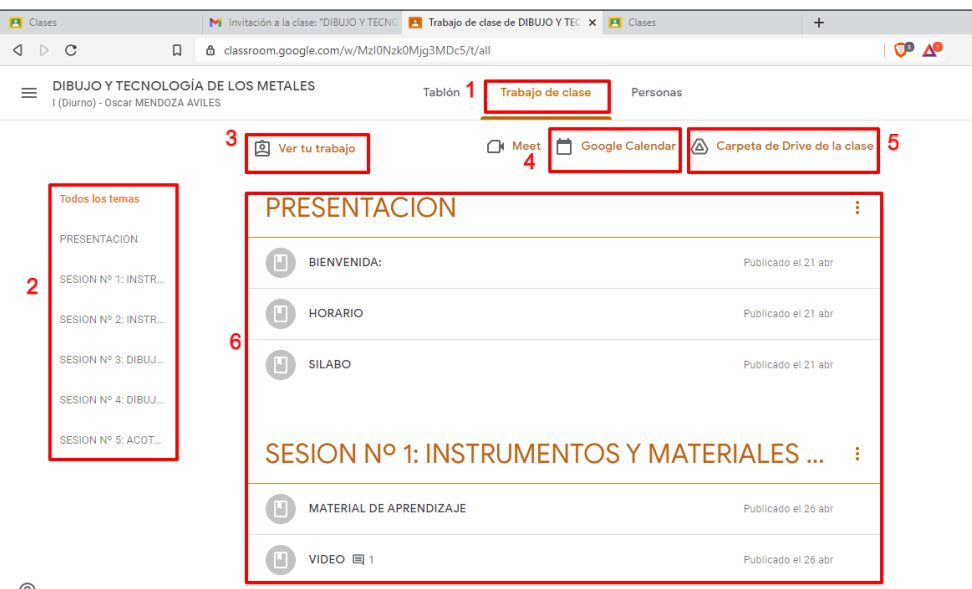

#### **3.2.2. Tareas y actividades a resolver**

Para resolver las tareas y actividades se ingresa a la sesión, donde se observan los materiales, tareas y formularios a desarrollar.

A continuación, se describen los materiales, tareas y formularios a desarrollar por el estudiante.

#### **Material**

- **1.** Instrucciones para desarrollar la actividad.
- **2.** Material subido por el docente el cual va a ayudar a resolver la actividad
- **3.** El botón **ver material** permite visualizar el material de la clase correspondiente a la sesión N° 1 y una casilla de texto sobre comentarios en mi clase.

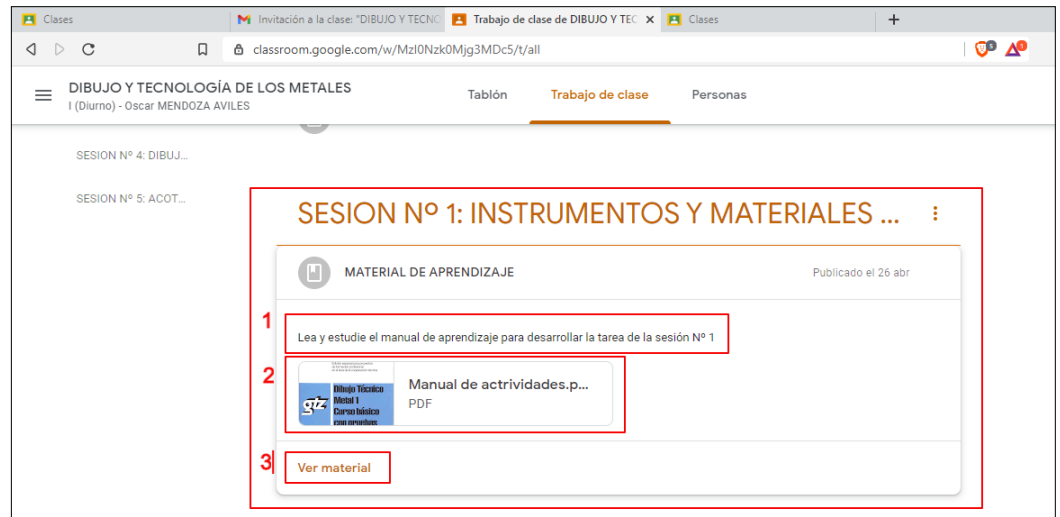

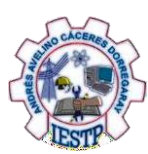

*Manual de Usuario de Google Classroom para Estudiantes* INSTITUTO DE EDUCACIÓN SUPERIOR TECNOLÓGICO PUBLICO "ANDRES AVELINO CACERES DORREGARAY

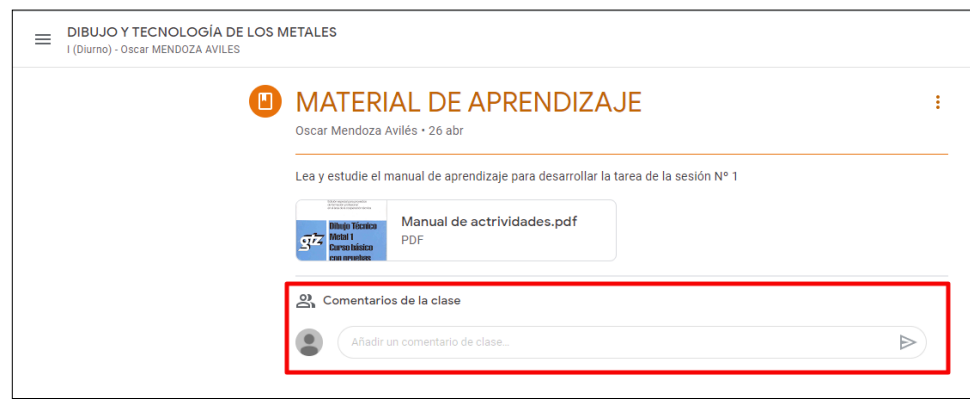

#### **Tareas**

- **1.** Muestra la **fecha de entrega** de la tarea.
- **2.** Muestra el puntaje que tiene esta tarea.
- **3. Instrucciones** a seguir para desarrollar la tarea.
- **4.** Rúbricas de evaluación que el docente tendrá en cuenta para revisar las respuestas a la tarea.
- **5.** En esta casilla de texto se puede hacer **comentarios** que serán visualizados por toda la clase.
- **6.** Este botón sirve para **añadir o crear tarea** por parte del estudiante.
- **7.** Este botón de marcar como **tarea completada** permitirá entregar la tarea resuelta al docente.
- **8.** En esta casilla de texto se puede hacer comentarios privados, el cual solo se visualizará por el docente

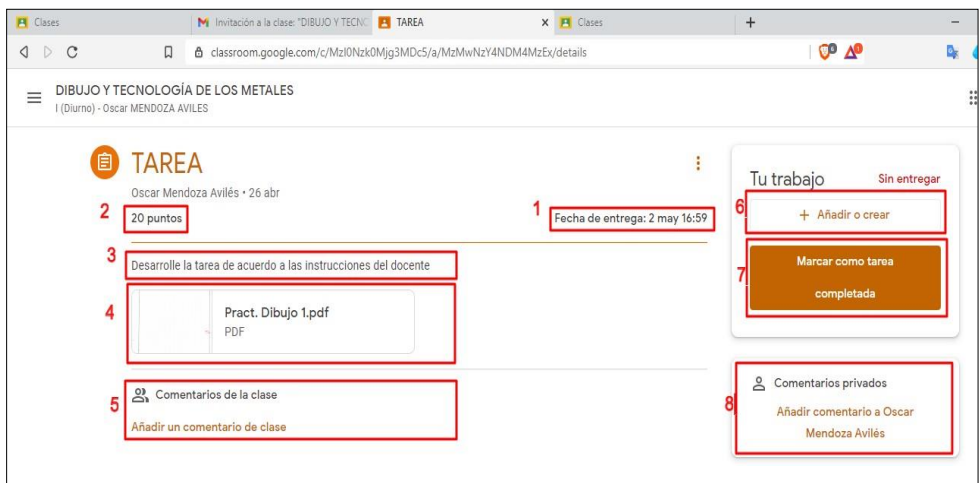

Para añadir un archivo con la solución de la tarea y entregarlo al docente se hace clic en el botón **añadir o crear,** el cual nos despliega una ventana donde se muestra dos opciones añadir o crear archivo, de la siguiente manera:

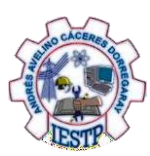

*Manual de Usuario de Google Classroom para Estudiantes* INSTITUTO DE EDUCACIÓN SUPERIOR TECNOLÓGICO PUBLICO "ANDRES AVELINO CACERES DORREGARAY

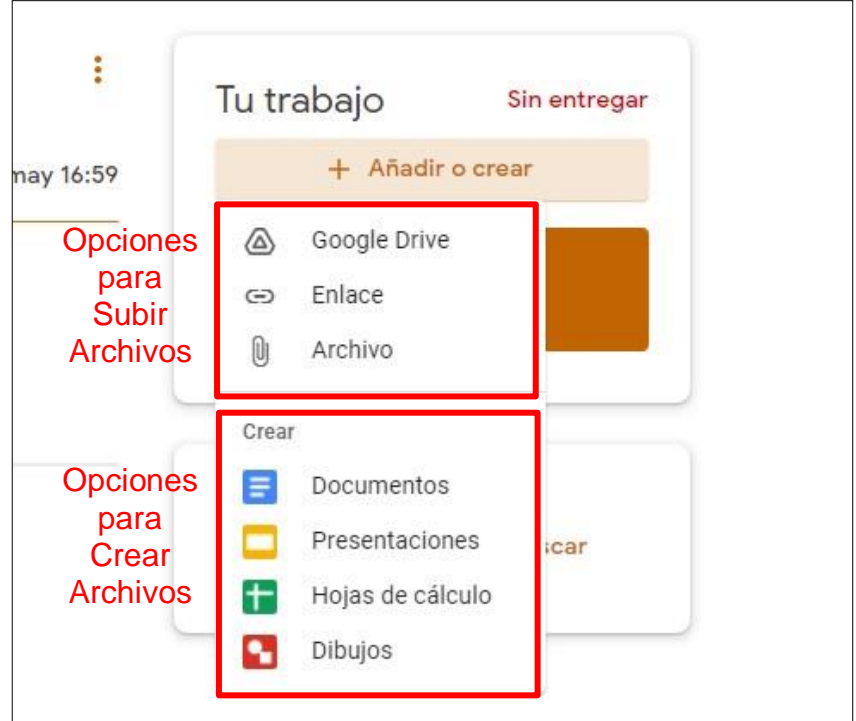

#### **3.2.3. Tareas con cuestionarios**

En este tipo de tareas se puede crear formularios con las preguntas respectivas, en caso sea una evaluación como se observa a continuación.

- **1.** Muestra la fecha de entrega del formulario.
- **2.** Son las instrucciones a seguir antes de desarrollar el formulario.
- **3.** El formulario en sí y para ingresar se hace clic sobre él.
- **4.** El botón **ver tarea** abre una ventana con los detalles de toda la tarea a resolver:

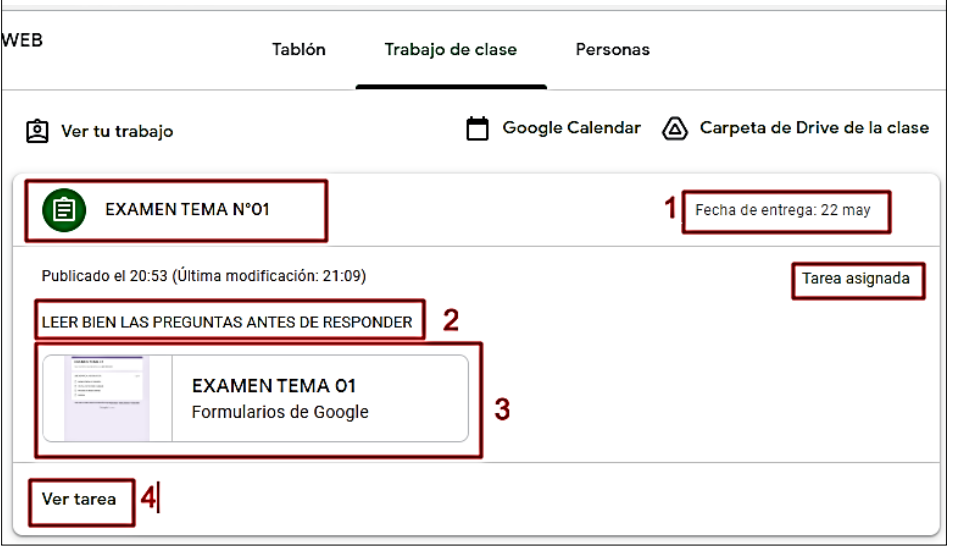

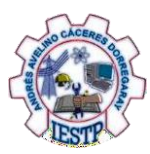

Ingresamos al formulario haciendo clic en el **formulario** de **Google,** el cual abrirá otra ventana con el formulario y las preguntas a desarrollar

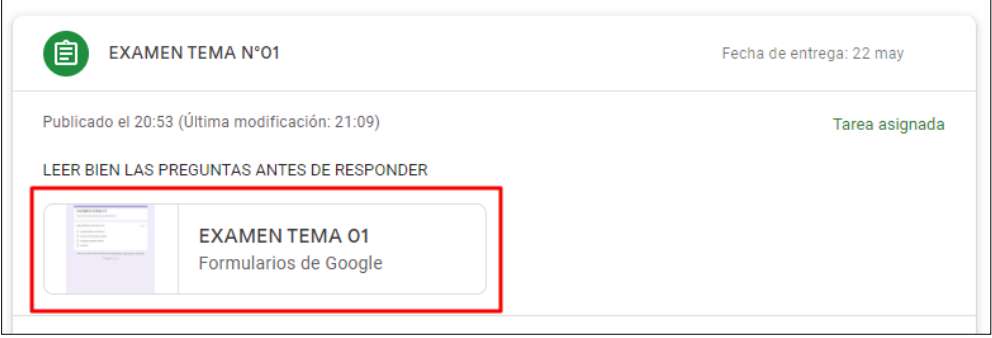

#### **Solución del formulario**

**1.** Detalles del examen a desarrollar como nombre de la actividad y las instrucciones.

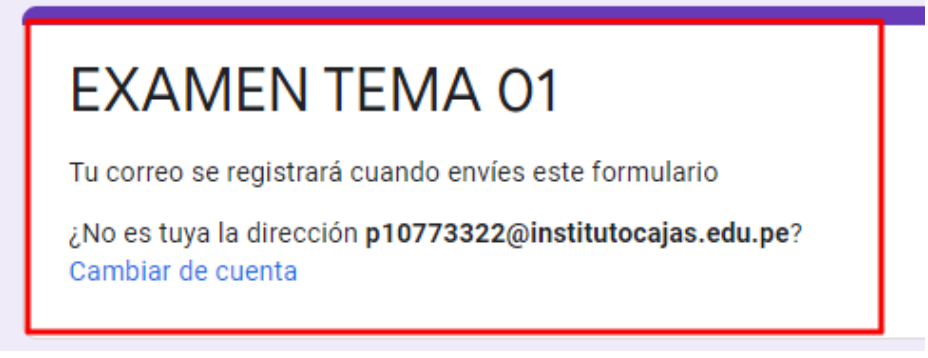

**2.** Pregunta con una sola respuesta

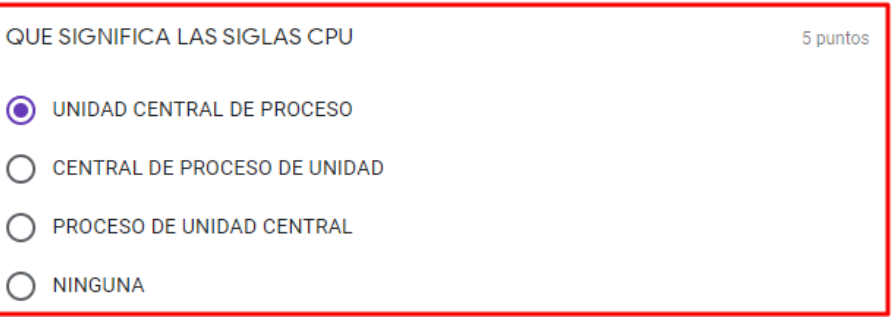

- **3.** En caso se quiera una copia de mis respuestas enviadas.
- **4.** Botón enviar, para entregar el formulario al Docente.

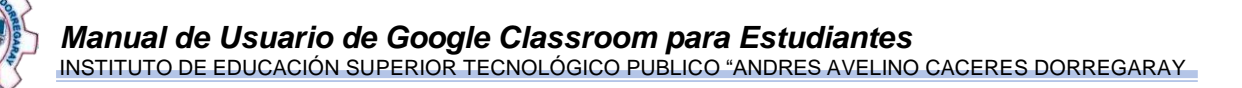

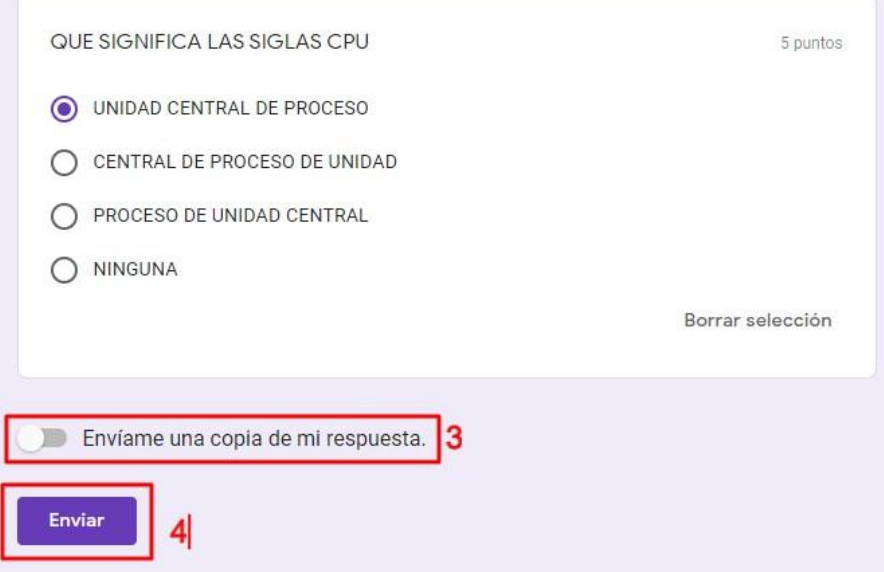

Al enviar se abre una ventana con dos opciones: una es ver la puntuación que se obtuvo luego de responder las preguntas del examen y la otra es abrir la tarea.

- **5.** Botón ver puntuación, abre una ventana con la puntuación de cada pregunta.
- **6.** Botón abrir tarea, regresa a la descripción de la tarea.

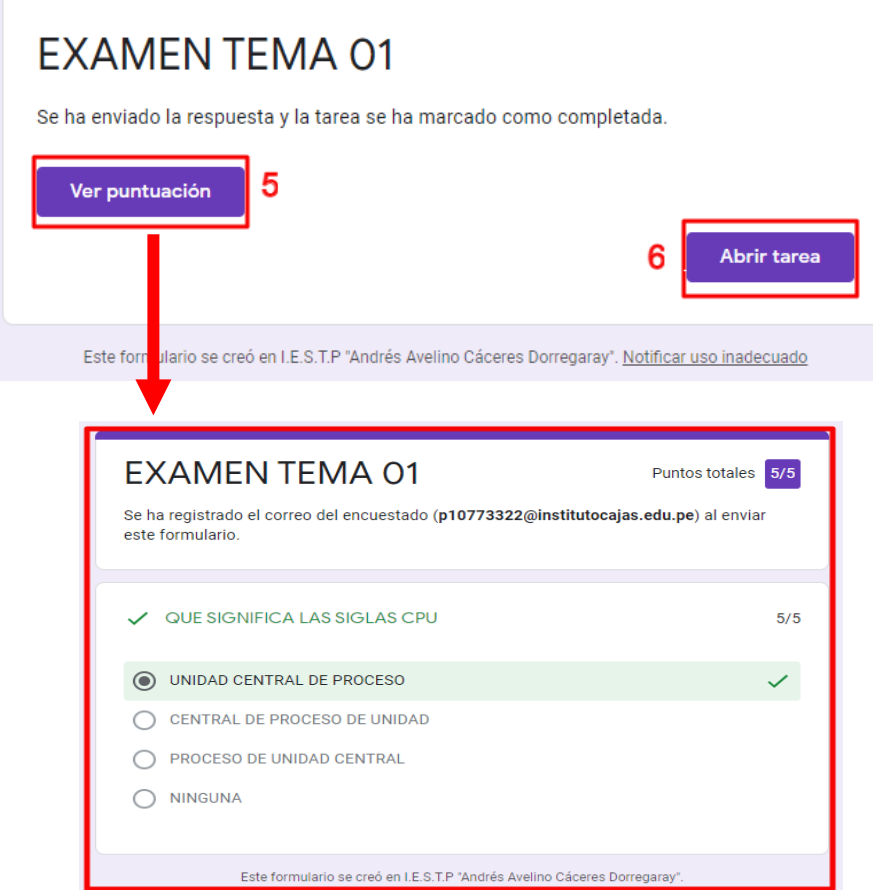

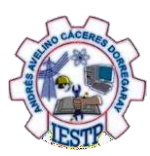

En el caso que el docente envíe el formulario de preguntas al correo de Gmail del estudiante, entonces abrir el mensaje, contestar y enviar formulario con la respuesta.

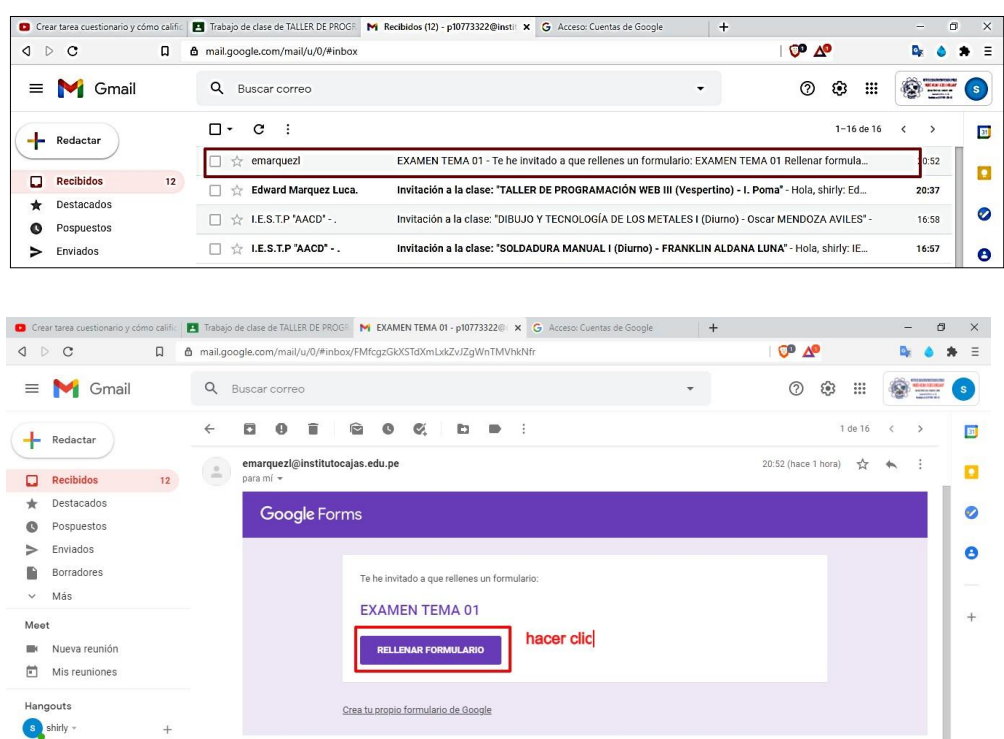

#### <span id="page-15-0"></span>**3.3. Personas**

En esta opción se visualiza a los compañeros de clase, por curso.

- **1.** Botón **personas.**
- **2.** Área que muestra al docente que va a dirigir la clase.
- **3.** Área que muestra a todos los compañeros que conforman la clase.

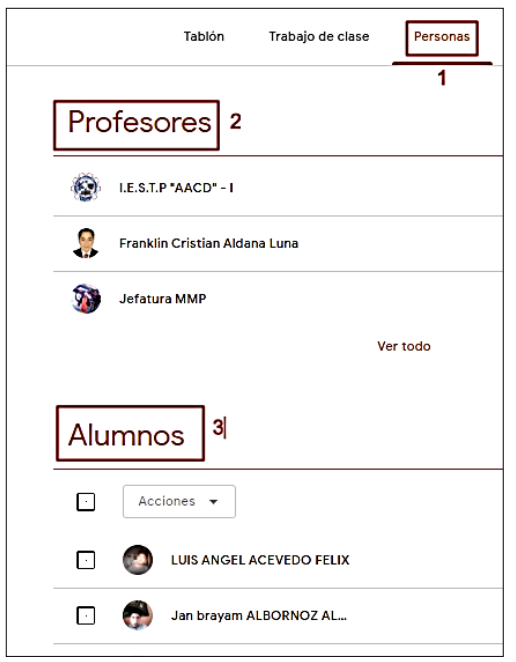